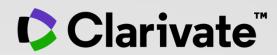

# **EndNote Online**User guide

November 2021

#### **EndNote Online**

- Accessing EndNote Online
- Importing and creating references
- Attaching PDFs
- Organizing and sharing references
- Inserting and formatting references in a document

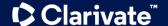

#### **EndNote Online**

- Accessing EndNote Online
- Importing and creating references
- Attaching PDFs
- Organizing and sharing references
- Inserting and formatting references in a document

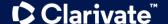

# Why registering for the Web of Science?

- To save your searches and create alerts
- To create lists of documents
- To get my searches and viewed records saved for a year in History
- To use the same account for EndNote Online, Master Journal List, Publons, Journal
  Citation Reports, Essential Science Indicators, My Research Assistant and navigate
  smoothly across the different platforms
- To export to EndNote & Publons
- To access the Web of Science remotely (<a href="http://www.webofscience.com/">http://www.webofscience.com/</a>) for 6 months without VPN/Proxy/SSO

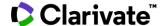

# **Accessing EndNote Online**

Use the same credentials as for the Web of Science – One Shared Account for all platforms

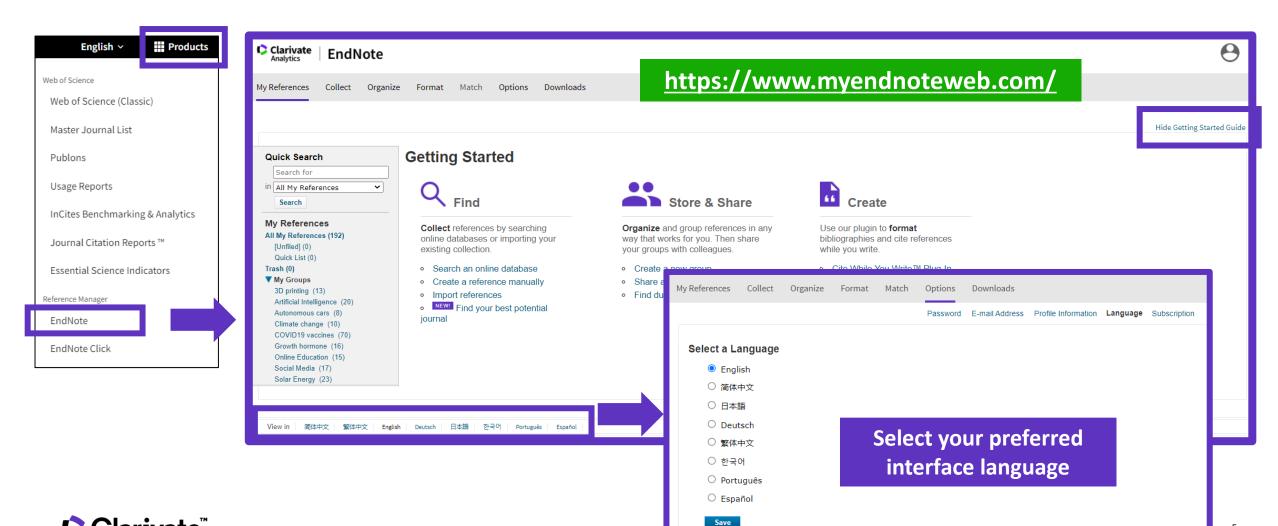

## **Endnote Desktop and Endnote Online**

An Endnote Online account is provided to each Web of Science user. (Up to 50K references can be managed in your Endnote Online account. No limit in the desktop version)

| COLLECT INFORMATION | Reduce your time in gathering all information needed without missing anything.                          |
|---------------------|----------------------------------------------------------------------------------------------------|
| ORGANIZE DOCUMENTS  | Exploit Endnote functionalities to use it as a powerful Content Management System. Store your pdf's.    |
| WORK REMOTELY       | Use Endnote wherever you are to access your information everywhere.                                     |
| COLLABORATE         | Improve Collaboration with your peers and global team, sharing libraries, documents and notes.          |
| USE BIBLIOGRAPHIES  | Exploit integration with word editors and spreadsheets and easily use bibliographies in your documents. |
| CUSTOMIZE           | Define your styles the way you want and create your brand.                                              |

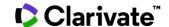

#### Levels of EndNote access

# **EndNote basic** (free version)

- Store up to 50,000 references and 2 gigabytes of file attachments
- Format with 21 of the most popular output styles
- Import references in three tagged formats
- Search five remote databases from EndNote online via Online Search

# EndNote online for users with access to the Web of Science

- Store up to 50,000
   references and 2 gigabytes
   of file attachments
- Web of Science links in EndNote online
- Identify captured references the Web of Science
- Designate EndNote online administrators to control content files

# EndNote online for desktop users (premium)

- Unlimited online storage for two years from the time of enhancement
- Access to additional content files directly within EndNote online
- Import references in 500 tagged formats
- Search 1400 remote databases from EndNote online via Online Search

# EndNote desktop (EndNote 20)

- Create virtually an unlimited number of libraries, references and file attachments
- Desktop software for both macOS and Windows
- Unlimited number of connection files, import filters and output styles.
- 40+ power features

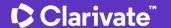

#### **EndNote Online**

- Accessing EndNote Online
- Importing and creating references
- Attaching PDFs
- Organizing and sharing references
- Inserting and formatting references in a document

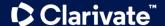

#### Import references from the Web of Science

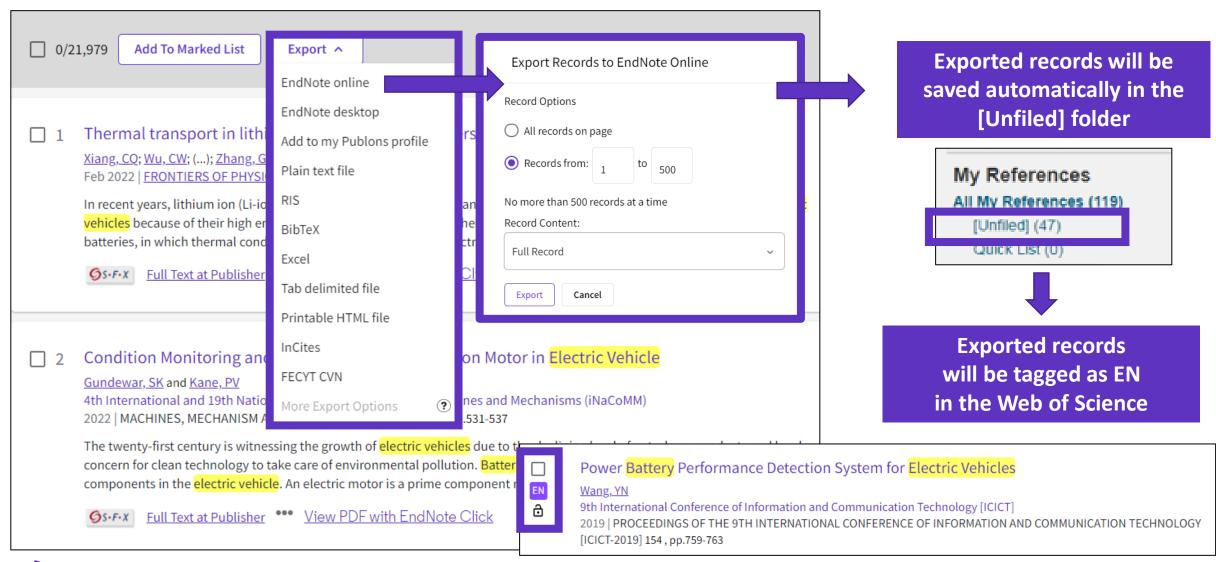

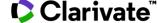

#### Manage my references

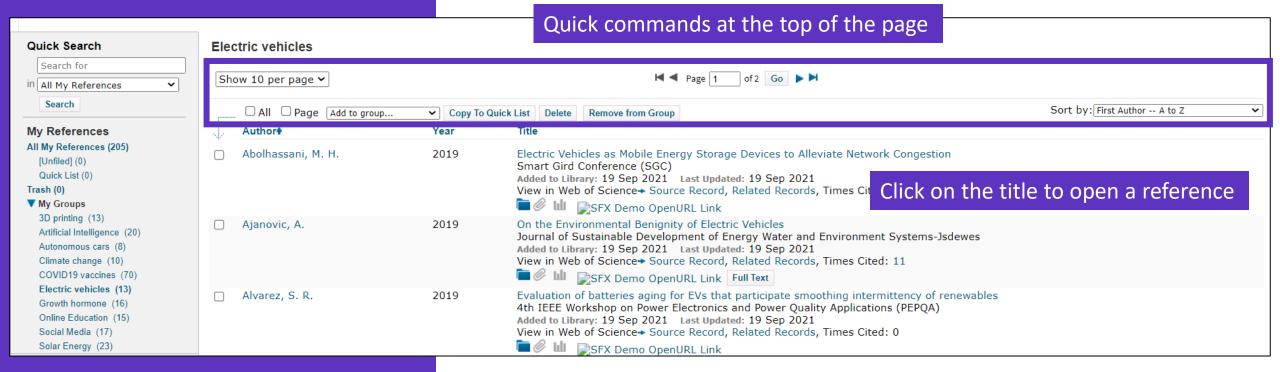

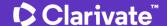

#### **Edit a reference**

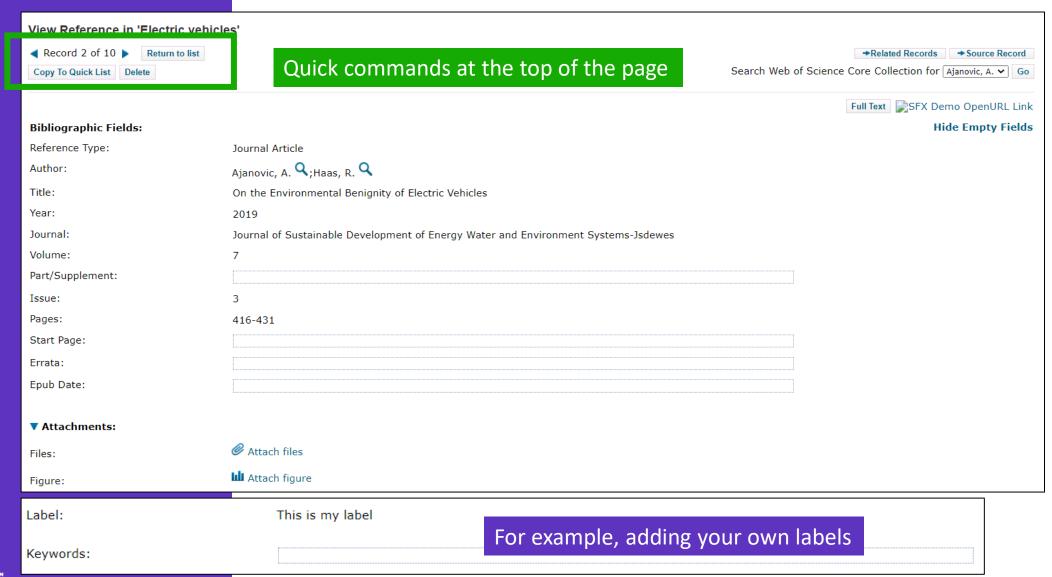

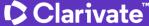

# **Import files**

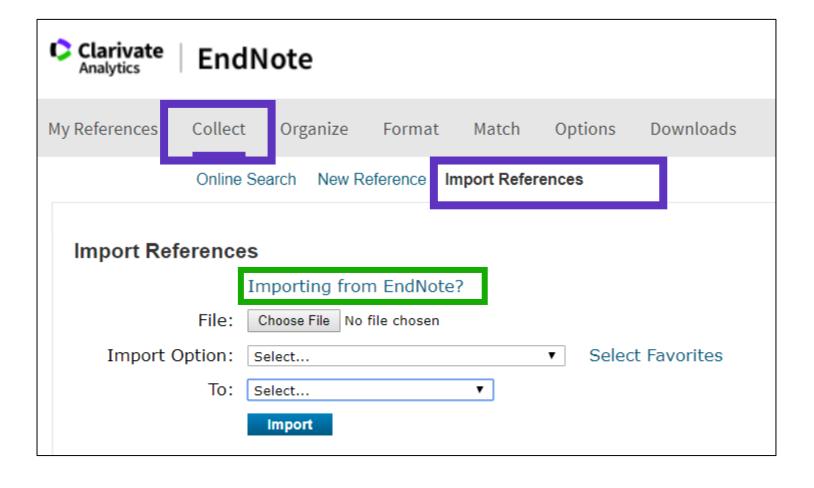

**Need help about compatible import formats to EndNote Online?** 

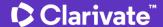

# Capture a reference from a webpage

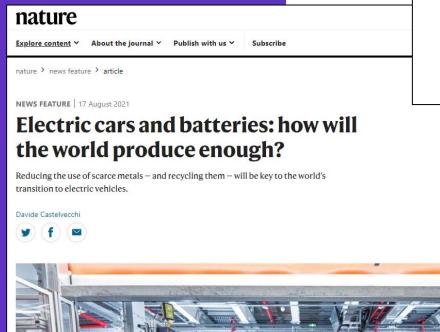

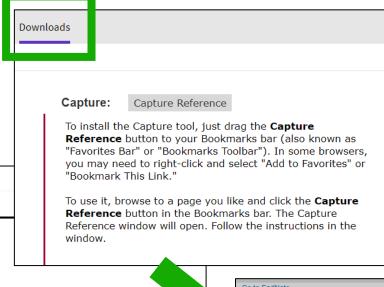

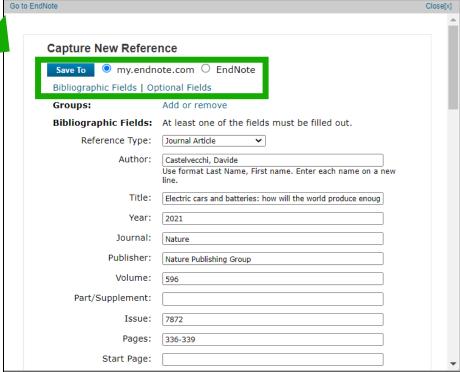

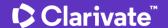

**Create a new reference** 

manually

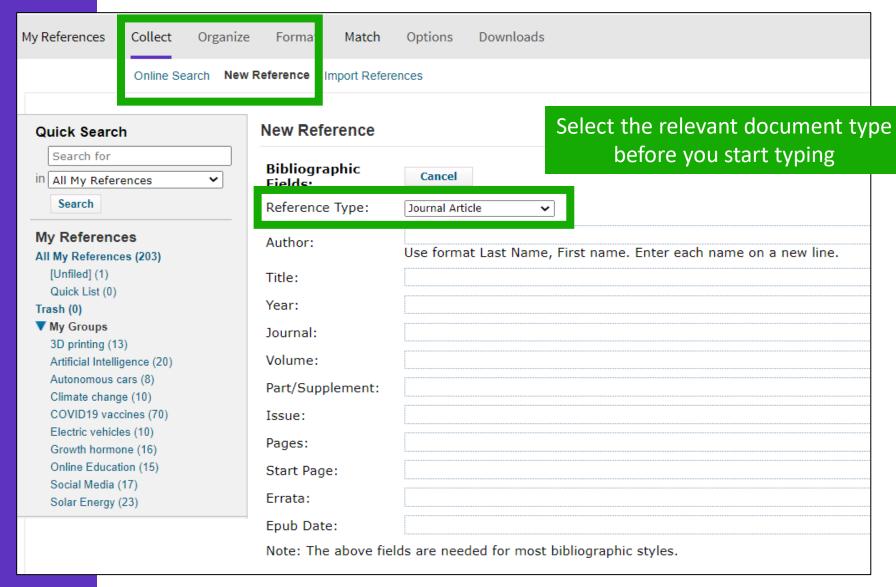

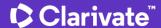

#### **EndNote Online**

- Accessing EndNote Online
- Importing and creating references
- Attaching PDFs
- Organizing and sharing references
- Inserting and formatting references in a document

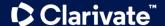

# **Attach PDFs to my references**

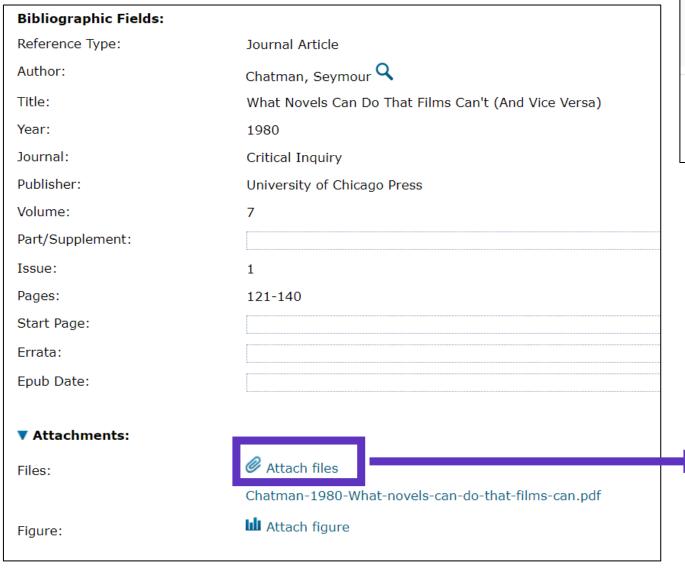

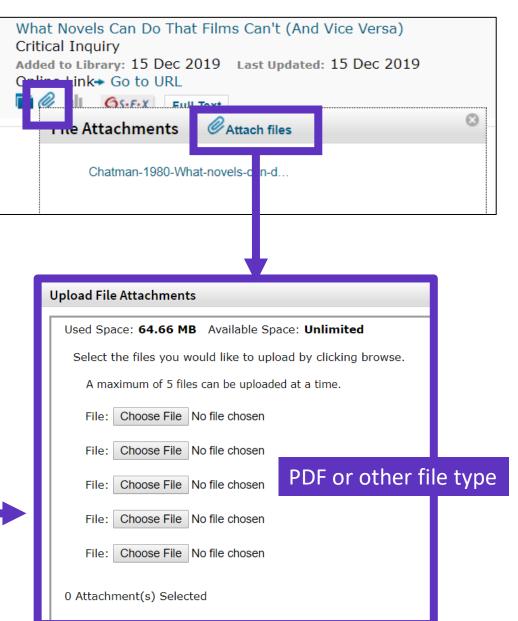

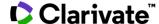

### Manage my files and available space

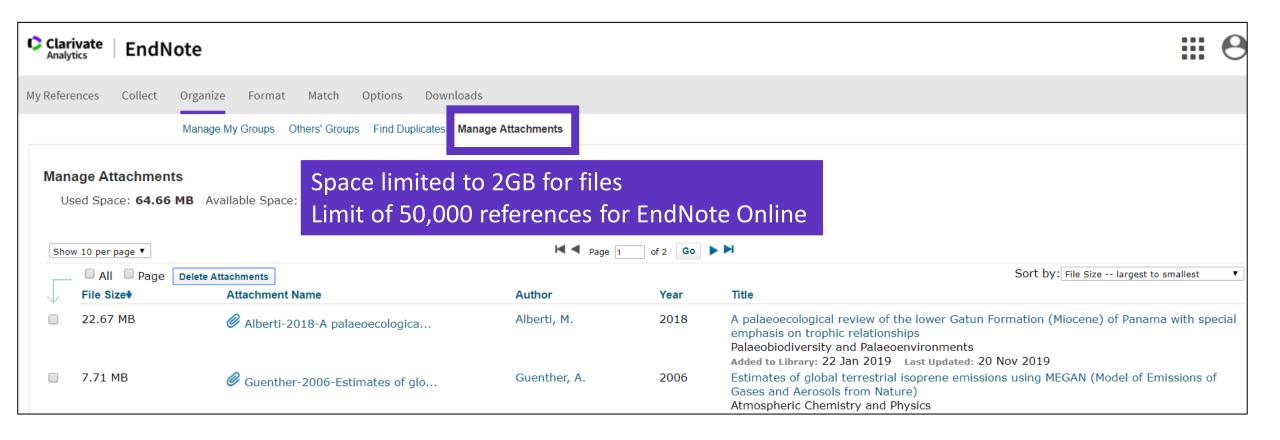

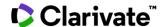

## Import references from EndNote Click

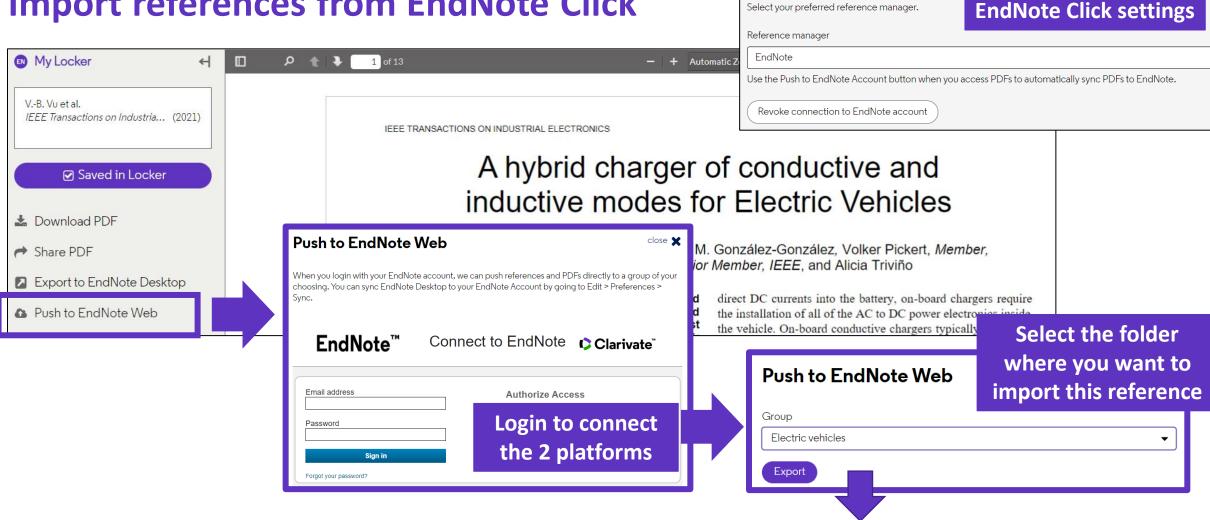

The reference and the PDF are imported into EndNote Online

A Hybrid Charger of Conductive and Inductive Modes for Electric Vehicles Vu, Van-Binh 2021 IEFF Transactions on Industrial Electronics ibrary: 19 Sep 2021 Last Updated: 19 Sep 2021 SFX Demo OpenURL Link

Reference manager integration

Select your preferred reference manager.

**Configure your** 

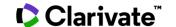

#### **EndNote Online**

- Accessing EndNote Online
- Importing and creating references
- Attaching PDFs
- Organizing and sharing references
- Inserting and formatting references in a document

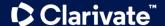

**Organize references** 

in groups

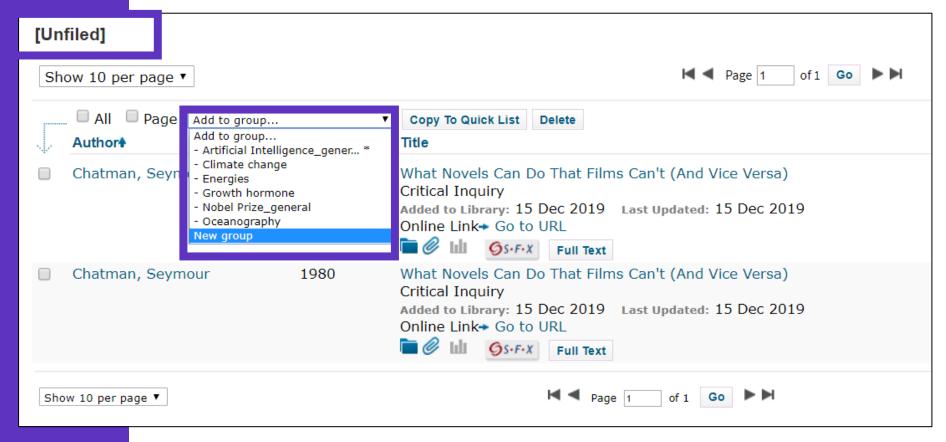

We recommend adding new references to a group (new or existing) just after importing them in the [Unfiled] folder, so you leave the [Unfiled] folder empty before the next import

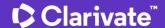

### **Share groups of references**

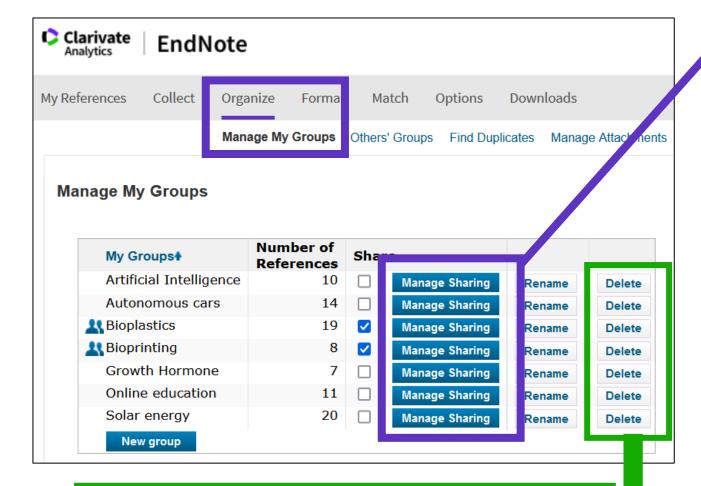

Note that when you delete a group, its content (the publications) are moved to the [Unfiled] folder

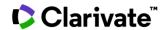

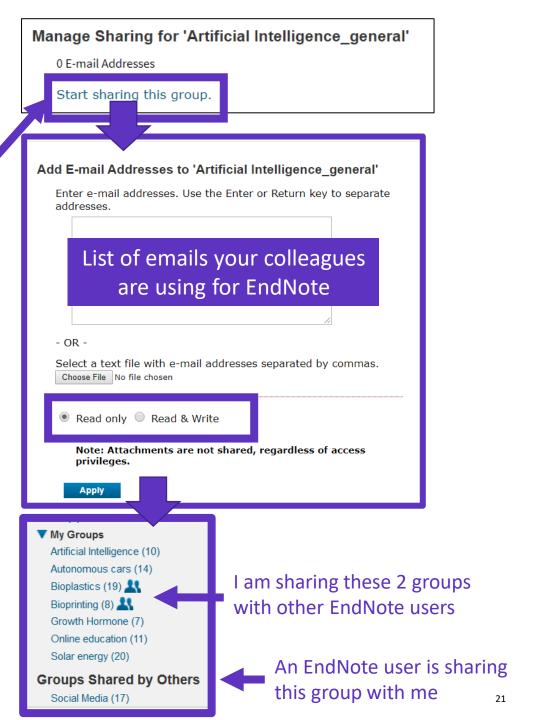

Find and delete

duplicates

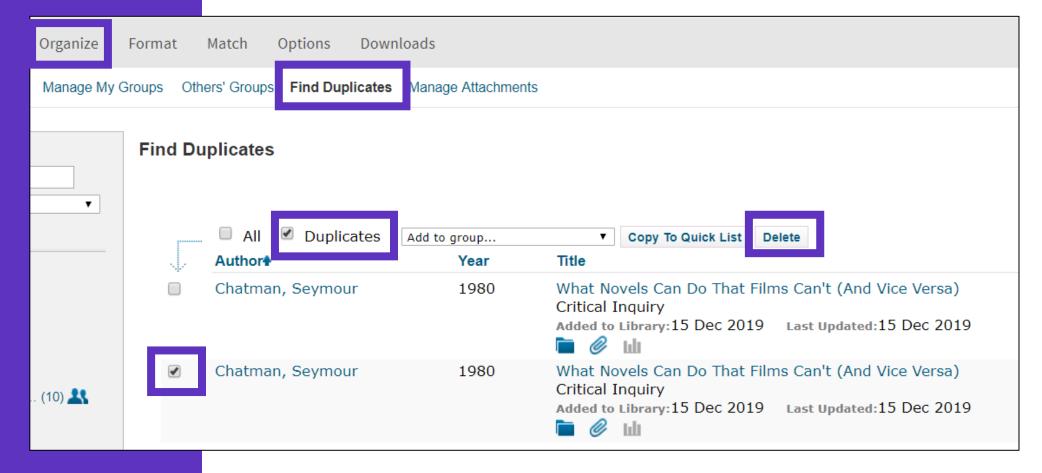

Duplicates (the most recently imported files) are already marked and can be deleted

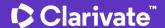

# Search references in my online library

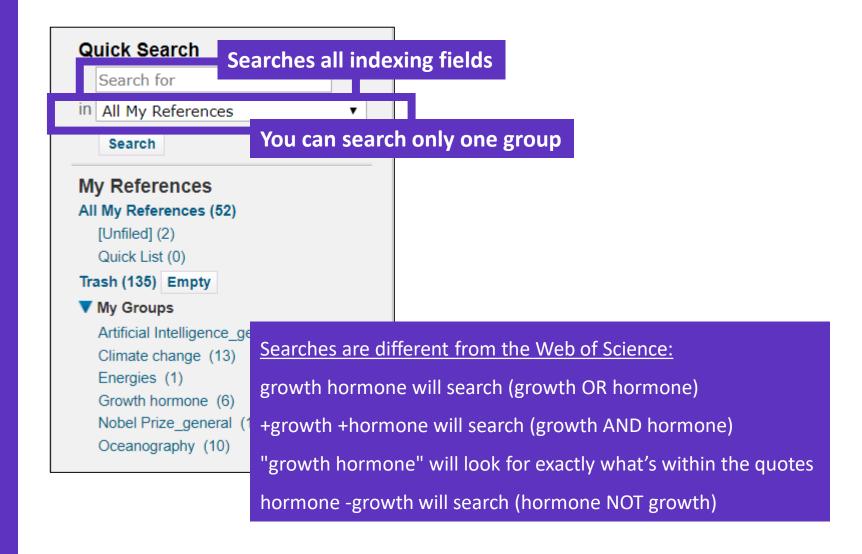

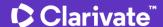

### **Export references**

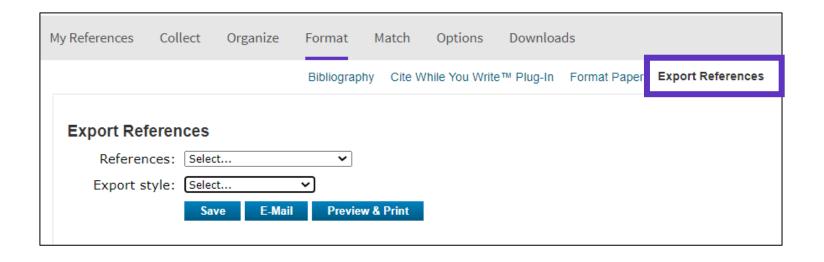

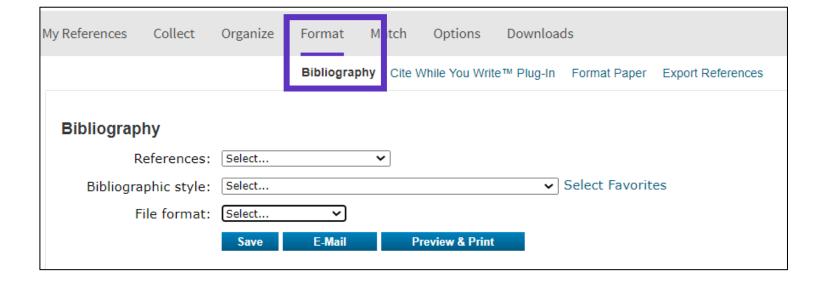

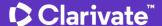

#### **EndNote Online**

- Accessing EndNote Online
- Importing and creating references
- Attaching PDFs
- Organizing and sharing references
- Inserting and formatting references in a document

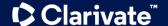

# Install the application "Cite While You Write"

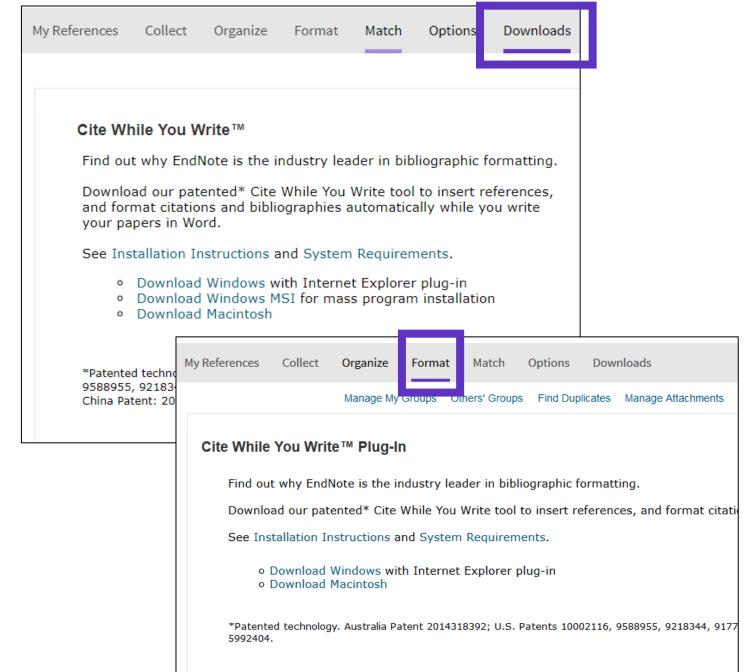

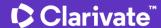

# **Configure my**preferences in Word

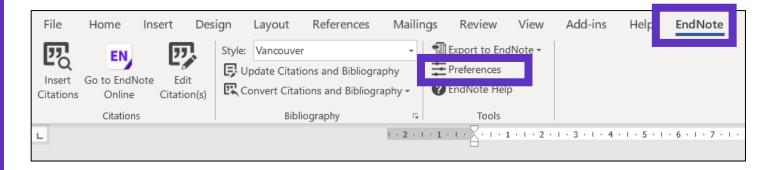

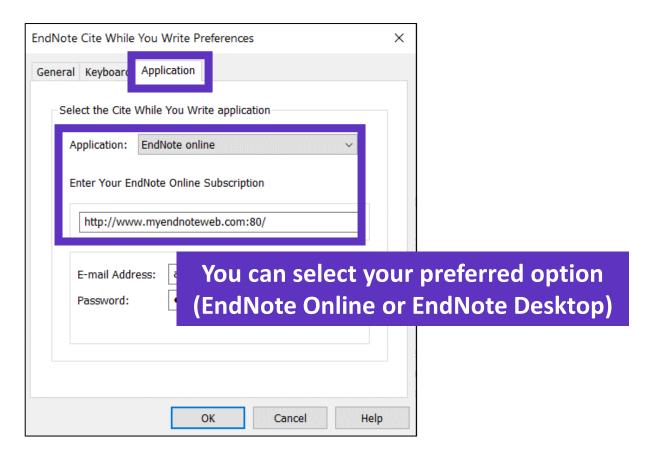

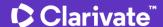

### Insert references in my document

Early MOOCs (cMOOCs) often emphasized open-access features, such as open licensing of content, structure and learning goals, to promote the reuse and remixing of resources. Some later MOOCs (xMOOCs) use closed licenses for their course materials while maintaining free access for students (1, 2).

- Place the cursor where you want to insert the references and click [Insert Citations]
- Search the references (searches all the indexation fields)
- Select the references that you want to insert and click [Insert] at the bottom
- When inserting new references in my document, the list of references in automatically renumbered ©
- Go to "Edit Citations" to remove any citation

TIP - Save a "Plain Text" copy of your document before sharing your manuscript for review

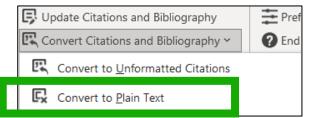

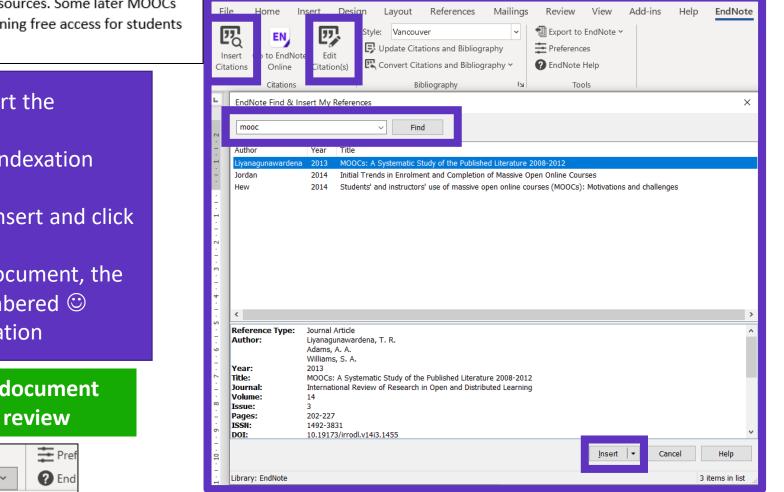

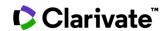

### **Choose styles**

#### Change the style of the reference in the text

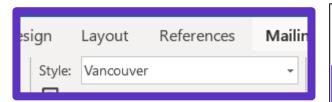

Early MOOCs (cMOOCs) often emphasized open-access features, such as open licensing of content, structure and learning goals, to promote the reuse and remixing of resources. Some later MOOCs (VMOOCs) use closed licenses for their course materials while maintaining free access for students (1, 2)

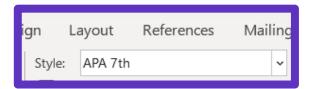

Early MOOCs (cMOOCs) often emphasized open-access features, such as open licensing of content, structure and learning goals, to promote the reuse and remixing of resources. Some later MOOCs (xMOOCs) use closed licenses for their course materials while maintaining free access for students (Hew & Cheung, 2014; Margaryan et al., 2015).

#### Change the style of the reference list

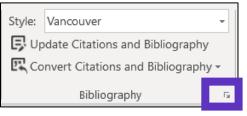

down to the right

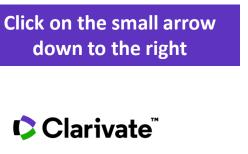

EndNote Configure Bibliography Format Bibliography Layout Instant Formatting Size: Calibri Bibliography title: Bibliographic References Text Format... Start with bibliography number: 1 First line indent: 0.000 cm Line spacing: Hanging indent: 1.270 cm Space after:

Bibliographic References

- Liyanagunawardena TR, Adams AA, Williams SA. MOOCs: A Systematic Study of the Published Literature 2008-2012. International Review of Research in Open and Distributed Learning. 2013;14(3):202-27.
- Margaryan A, Bianco M, Littlejohn A. Instructional quality of Massive Open Online Courses (MOOCs). Computers & Education. 2015;80:77-83.
- Hew KF, Cheung WS. Students' and instructors' use of massive open online courses (MOOCs): Motivations and challenges. Educational Research Review. 2014;12:45-58.

#### **EndNote Resources**

- EndNote Online Resources
- Search the Knowledgebase: <a href="http://endnote.com/support">http://endnote.com/support</a>
- Submit a ticket: <a href="mailto:EndNote.support@clarivate.com">EndNote.support@clarivate.com</a>
- A class recording: what are you missing by using only EndNote basic?
- EndNote Desktop Resources
- Live training for EndNote desktop

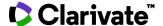

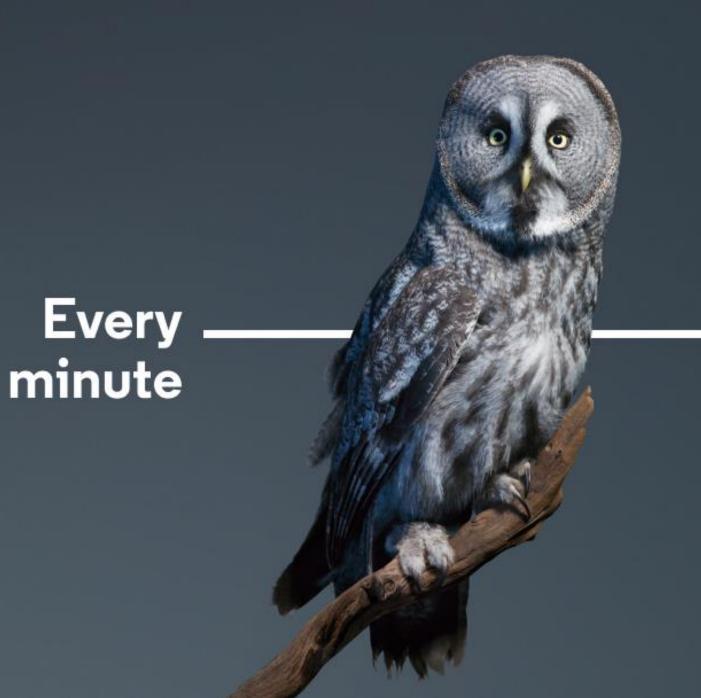

Needs to be spent wisely

Take the straight line to innovation. **Learn more.**